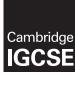

| Cambridge IGCSE                                            | Campridge International General Certificate of Secondary Education |                                              |                                                                                                    |                                    |  |  |  |
|------------------------------------------------------------|--------------------------------------------------------------------|----------------------------------------------|----------------------------------------------------------------------------------------------------|------------------------------------|--|--|--|
| CANDIDATE<br>NAME                                          |                                                                    |                                              |                                                                                                    |                                    |  |  |  |
| CENTRE<br>NUMBER                                           |                                                                    |                                              | CANDIDATE<br>NUMBER                                                                                        |                                    |  |  |  |
| INFORMATION                                                | N AND COMMUNI                                                      | CATION TECHNOL                               | .ogy                                                                                                    | 0417/32                            |  |  |  |
| Paper 3 Data Analysis and Website Authoring                |                                                                    |                                              | May/June 2016                                                                                              |                                    |  |  |  |
| Additional Mate                                            |                                                                    | ate Source Files                             |                                                                                                    | 2 hours 30 minutes                 |  |  |  |
| READ THESE                                                 | INSTRUCTIONS                                                       | FIRST                                        |                                                                                                    |                                    |  |  |  |
| Write in dark b<br>Do not use sta                          | lue or black pen.                                                  | glue or correction flu                       | ber in the spaces at the top of the id.                                                                    | his page.                          |  |  |  |
| each question<br>Enter your <b>nar</b><br>Printouts with h | number.<br>ne, Centre numb<br>nandwritten candic                   | er and candidate r<br>date details on will n | your progress through the examumber on every printout befor ot be marked.  per and all your printouts into | e it is sent to the printer.       |  |  |  |
| If you have pro<br>copy to be mar                          | • •                                                                | es of printouts, put a                       | neat cross through each one to                                                                             | indicate that it is <b>not</b> the |  |  |  |
| The number of                                              | marks is given in                                                  | brackets [ ] at the e                        | nd of each question or part que                                                                            | stion.                             |  |  |  |

Write today's date in the box below.

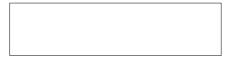

The syllabus is approved for use in England, Wales and Northern Ireland as a Cambridge International Level 1/Level 2 Certificate.

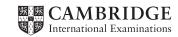

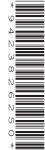

## Task 1 - Evidence Document

- Open the file 1632evidence.rtf
- Make sure your name, Centre number and candidate number will appear on every page of your Evidence Document by placing these details in the header.
- Save this Evidence Document as a word processed document in your work area as 1632evidence followed by your candidate number. For example, 1632evidence9999

You will need your Evidence Document during the examination to enter answers to questions and to place your screenshots in when required.

## Task 2 – Spreadsheet

You are going to prepare a spreadsheet for the Goa Elephant Sanctuary to manage employees' wages. Use the most efficient formulae. Display all currency values in Indian rupees to 2 decimal places. For example, ₹12.00 or INR 12.00

1 rupee = 100 paisa

- Using a suitable software package, load the file 1632sheet.csv
  - Save this file as a spreadsheet with the file name 1632\_ and your Centre number and candidate number. For example, 1632\_ZZ999\_9999
  - Place an automated file name which includes the file path, on the left in the footer. [1]
- 2 Insert 2 new rows between rows 12 and 13. [1]
- 3 In cell A14 enter the title Goa Elephant Sanctuary [1]
- Merge cells A14 to H14.
  - Format this cell so that the text is centre aligned with a black, 24 point, serif font. [3]
- Make the contents of cells in rows 1, 2, 15 and 16 bold and italic. [1]
- In cell D17 enter a function to look up, from the external file **1632jobs.csv** the job description of the employee. [6]
- 7 In cell E17 enter a function to:
  - o look up from the Pay grade table the annual Pay rate for this employee
  - multiply this by the value in the *Works* column. [5]
- 8 In cell G17 enter a formula to display:
  - Full time if the Works column contains 1
  - Not started if the Works column contains 0
  - Part time if not 0 or 1. [7]
- In cell H17 enter a formula to calculate the weekly wage in rupees, rounded down to the nearest paisa.
  - 1 rupee = 100 paisa. 1 year = 52 weeks. [2]
- **10** Replicate the formulae entered in steps 6, 7, 8 and 9 for each employee. [1]

- 11 In cell H48 enter a function to add the total weekly wage bill. [1]
- **12** Apply appropriate formatting to all cells.

[1]

- Sort the weekly wage table into descending order of Annual salary then ascending order of Job description.
- **14** Save and print the spreadsheet showing the formulae. Make sure:
  - your name, Centre number and candidate number are entered in an appropriate place on your spreadsheet
  - it is in landscape orientation
  - the row and column headings are displayed
  - the contents of all cells are fully visible.

[2]

## **PRINTOUT 1**

Make sure that you have entered your **name**, **Centre number** and **candidate number** on your spreadsheet showing the formulae.

- **15** Print the spreadsheet showing the values. Make sure the:
  - printout fits on a single page
  - contents of all cells are fully visible.

[1]

#### **PRINTOUT 2**

Make sure that you have entered your **name**, **Centre number** and **candidate number** on your spreadsheet showing the values.

- **16** Change the data so that:
  - Orrjit Dutta works 0.6 of a week
  - Rujul Rangan works full time
  - Pravar Subramanium works 0.8 of a week.

[2]

- 17 Save and print the spreadsheet showing the values. Make sure the:
  - o printout fits on a single page
  - contents of all cells are fully visible.

[1]

## **PRINTOUT 3**

Make sure that you have entered your **name**, **Centre number** and **candidate number** on your spreadsheet showing the values.

[Total: 38]

## Task 3 – Web Page

You are going to help develop a website for the Goa Elephant Sanctuary to raise awareness of the project. Viewers of the website may have slow internet connection, so efficient markup must be used.

- Create a new folder called 1632\_html
- Locate the following files and place them in your **1632\_html** folder.

1632img1.jpg

1632img2.jpg

1632img3.jpg

1632img4.jpg

1632img5.jpg

1632img6.jpg

1632img7.jpg

1632img8.jpg

1632logo.jpg

# 18 • Create a web page called 1632ges.htm

This web page must work in all browsers and will have a table structure as shown below. Each table cell is identified with a letter and all dimensions are in pixels:

| А | 736 × 172      |                |                |                |  |  |  |  |  |
|---|----------------|----------------|----------------|----------------|--|--|--|--|--|
| В | 184 × 140      | C<br>184 × 140 | D<br>184 × 140 | E<br>184 × 140 |  |  |  |  |  |
| F | 184 × 140      | G<br>184 × 140 | H<br>184 × 140 | I<br>184 × 140 |  |  |  |  |  |
| J | J<br>736 × 140 |                |                |                |  |  |  |  |  |

Table borders and the letters shown in the table must **not** appear on your final web page.

19 • Place in cell A the image 1632logo.jpg

Resize this image to 730 pixels wide, maintaining its aspect ratio.

[2]

[8]

5

| 20 • | Using the most | appropriate image | from <b>1632imq1.i</b> | <b>pg</b> to 10 | 632img8.jpg. | place in cell |
|------|----------------|-------------------|------------------------|-----------------|--------------|---------------|
|------|----------------|-------------------|------------------------|-----------------|--------------|---------------|

- B the image of an elephant in a river
- C the image of an elephant ride
- D the image of a stream in the jungle
- E the image of a garden.

[2]

21 • Make sure that appropriate text is displayed for each image, if it is not available.

[1]

22 • In cell:

- F enter the text Elephant bath time
- G enter the text Elephant rides
- H enter the text Trek up a jungle stream
- I enter the text Chill out in our tranquil gardens
- Set all this text as style h1.

[2]

• Place in cell J the text **Updated by:** followed by your name, Centre number and candidate number.

Set this text as style h2.

[2]

- **24** Centre align the table in the browser.
  - Save the web page.

[1]

**25** • Create a new cascading stylesheet to be used with the website. All colour codes must be in hexadecimal. Make sure your stylesheet contains no html.

The specifications for this stylesheet are:

Background colour for web page: Black

h1 and h2 Font: Helv

Helvetica, but if not available then Arial, or if these fonts

are not available, the browser's default sans-serif font

h1 Text colour: White

30 pixels high Alignment centre

Italic

h2 Text colour: Blue 0, Red FF, Green FF

20 pixels high Alignment right

table No visible gridlines or borders

 Save this stylesheet in your 1632\_html folder. Use the file name styl followed by your candidate number. For example, if your candidate number is 9999 then you will call the file styl9999.css

[11]

## **EVIDENCE 1**

Take a screenshot showing the content of your stylesheet. Place this in your Evidence Document. Make sure the file name is clearly visible.

- 26 Attach the stylesheet saved in step 25 to the web page saved in step 24.
  - Save the web page. [1]

## **EVIDENCE 2**

Display the web page in your browser. Take screenshot evidence of the web page in the browser and place this in your Evidence Document.

## **EVIDENCE 3**

Take a copy of the HTML source and place this in your Evidence Document.

[Total: 30]

## Task 4 - Trainee Notes

You are going to produce some notes for an audience of trainees learning to develop web pages for the Goa Elephant Sanctuary.

- 27 Examine the file 1632training.rtf and open it in an appropriate software package.
  - Make sure that your name, Centre number and candidate number are placed within these notes.
  - Replace the text <Answer 1 here> with suitable methods of reducing the dimensions of an image for use in a web page.
- Replace the text <Evaluation here> with an evaluation of each of these methods for use in the development of the Goa Elephant Sanctuary's website. Include in your evaluation which is the most appropriate method.
- 29 Replace the text <Answer 2 here> with the number of bits per channel in a JPEG image.
  - Replace the text <Answer 3 here> with the most appropriate file format for still and moving images that the Goa Elephant Sanctuary should use within its website.
- **30** Replace the text <Layer> with the name of the layer that completes each sentence.
  - Save and print your notes for the trainees. [4]

## **PRINTOUT 4**

Make sure that you have entered your **name**, **Centre number** and **candidate number** on your notes for the trainees.

Print your Evidence Document.

# **PRINTOUT 5**

Make sure that you have entered your **name**, **Centre number** and **candidate number** on your Evidence Document.

[Total: 12]

8

# **BLANK PAGE**

Permission to reproduce items where third-party owned material protected by copyright is included has been sought and cleared where possible. Every reasonable effort has been made by the publisher (UCLES) to trace copyright holders, but if any items requiring clearance have unwittingly been included, the publisher will be pleased to make amends at the earliest possible opportunity.

To avoid the issue of disclosure of answer-related information to candidates, all copyright acknowledgements are reproduced online in the Cambridge International Examinations Copyright Acknowledgements Booklet. This is produced for each series of examinations and is freely available to download at www.cie.org.uk after the live examination series.

Cambridge International Examinations is part of the Cambridge Assessment Group. Cambridge Assessment is the brand name of University of Cambridge Local Examinations Syndicate (UCLES), which is itself a department of the University of Cambridge.